本商品のご利用環境によっては、本紙で説明している設定ができない場合があります。 その場合は、次の手順で本商品のシステムをアップデートしてから設定を行ってください。

**1 添付の「フレッツフォン VP1000 取扱説明書」の「初期設定を行います」「本商品 でインターネット接続をするための設定をします」の手順で、本商品をインターネットに 接続できるようにします。**

※インターネットに接続するためには、プロバイダとの契約が必要です。

手順3で[いいえ]をタッチした場合は、本商品の起動後、次の手順でシステムをアップ デートしてください。

- ① TV 電話画面が表示されたら、】[アップデート]アイコンが表示されているか、確認し ます。
- ② 】「アップデート」アイコンが表示されていたら、添付の「アップデートのお願い」を ご覧になり、本商品のシステムをアップデートします。

### お知らせ

- **2 「テレビ電話サービス選択」の画面が表示されたら、「テレビ電話サービスを利用しない」 を選択して初期設定を終了します。**
- **3 本商品の更新データがある場合には、アップデートするかどうかを確認する画面が表示さ れますので、[はい]にタッチします。**

システムのアップデートが始まります。

- ●アップデートが完了するまで約 10 ~ 30 分かかります (ご利用の回線の通信速度、 ネットワークの状況、サーバの混雑状況によっては、それ以上の時間がかかる場合も あります)。
- ●アップデート中は、USBキーボード、USBマウスなどの入力機器の操作や本商品の ボタンなどの操作を行わないでください。アップデート処理に影響を与え、正常に アップデートが行われないおそれがあります。

(1)  $(2)$ 

このたびは、フレッツフォン VP1000をお買い上げいただきまして、まことにありがと うございます。本商品では、NTT西日本が提供するIPv6を利用したテレビ電話機能をご利用 いただけます。本紙では、このサービスをご利用いただくための本商品の設定方法を説明して います。本紙の説明をご覧になり設定を行ってください。設定の際は、添付の「フレッツフォ ン VP1000 設定マニュアル」もあわせてご覧ください。

# **NTT 西日本が提供する IPv6 を利用した テレビ電話機能の設定について**

#### **お願い**

## **ご利用サービスの紹介とご利用パターンの確認**

本商品では、添付の「フレッツフォン VP1000 設定マニュアル」の6ページで紹介し ているサービスに加えて、次の「テレビ電話サービス」がご利用いただけます。

#### **②NTT西日本が提供するIPv6を利用したテレビ電話機能**

相手先プロバイダに関係なくご利用いただけるテレビ電話サービス。本サービスをご利用いただ くには、NTT 西日本が提供する次のいずれかのサービスをご契約されている必要があります。

- ・フレッツ・アクセスサービスにフレッツ・光プレミアムをご契約されていること ・フレッツ・アクセスサービスにBフレッツまたはフレッツ・ADSLをご契約し、かつ「フ
- ※提供エリア:大阪市内(2004 年 12 月現在) 順次 NTT 西日本エリア内に提供エリアを拡大予定です。

レッツ・v6 アプリ」をご契約されていること

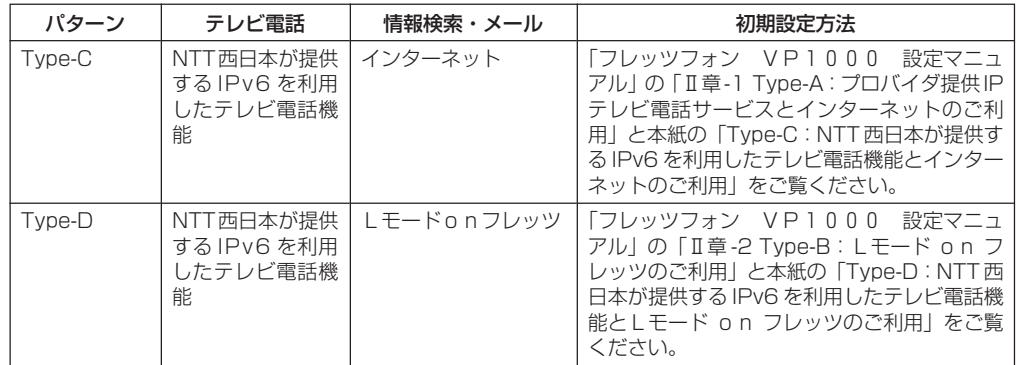

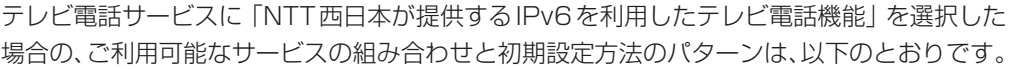

## **Type-C:NTT 西日本が提供する IPv6 を利用したテレビ 電話機能とインターネットのご利用**

Type-C での初期設定は、「フレッツフォン VP1000 設定マニュアル」の「Ⅱ章 -1 Type-A:プロバイダ提供IPテレビ電話サービスとインターネットのご利用」とほぼ同じです。 設定の流れは、次のようになります。「フレッツフォン VP1000 設定マニュアル」の8 ページの「設定の流れ」は、次のように読み替えてください。

回線への接続が終わったら、次の手順で初期設定を行ってください。

**1 「フレッツフォン VP1000 設定マニュアル」の 19 ページから 23 ページの手順 5 までの設定を行います。**

# **2 テレビ電話サービスの選択をします。**

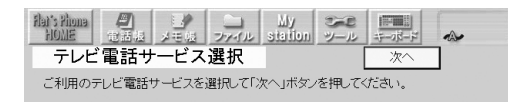

○ ブロバイダが提供する「050」番号を利用したテレビ電話サービス ○ NTT東日本が提供する FLET'S.Net ナンバー ● NTT西日本が提供するIPv6を利用したテレビ電話機能

○企業向けテレビ電話/テレビ会議サービス ○ テレビ電話サービスを利用しない

「NTT 西日本が提供する IPv6 を利用したテ レビ電話機能」をチェックし、[次へ]ボタン にタッチしてください。

# ※誤って選択すると、映像が不安定になることがあります。またフレッツ・<br>- アクセスサービスのタイプ変更等を実施した場合、テレビ電話画面の<br>「オプション」→「映像帯域」により、あとから設定変更をすることもできます。

※「キャンセル」ボタンを押すと「設定ガイド」を中断いたします。

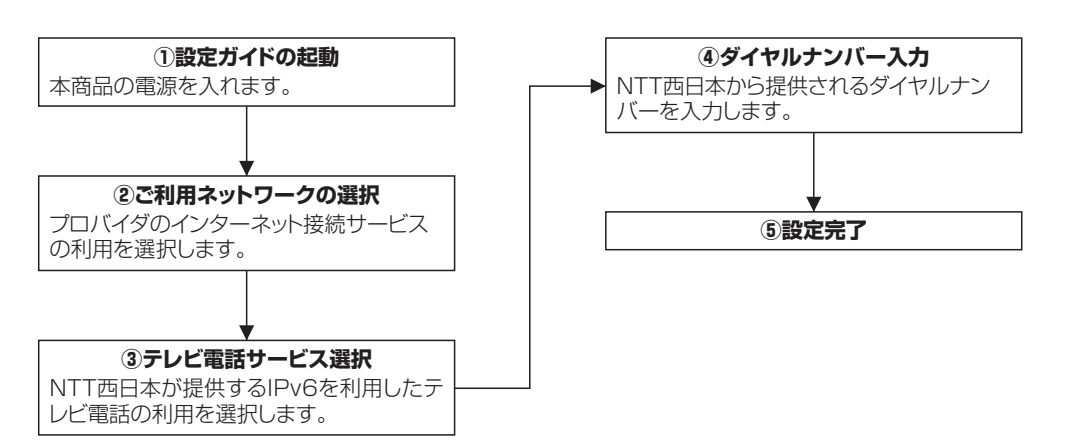

### **3 設定情報の入力をします。**

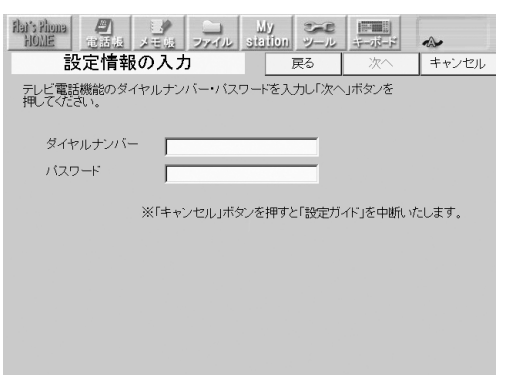

ダイヤルナンバーとパスワードを入力し、 [次へ]ボタンにタッチしてください。 ※ダイヤルナンバー・パスワードに不正な文 字が使われた場合は [次へ]ボタンにタッ チできません。

※ダイヤルナンバーとパスワードは、NTT 西日本が提供するIPv6を利用したテレビ 電話機能の「開通のご案内」に記載されて います。

## **4 利用回線の選択をします。**

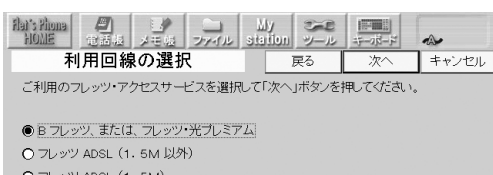

本商品を接続するフレッツ・アクセスサービ スをチェックし、[次へ]ボタンにタッチして ください。

## **5 設定内容の確認をします。**

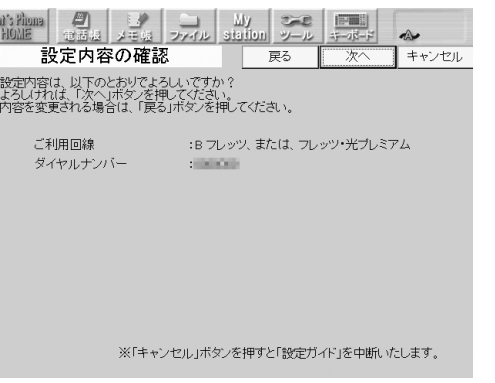

設定内容の確認を行い、よろしければ[次へ] ボタンにタッチしてください。

#### **【ご利用上の注意事項】**

#### ◆ NTT 西日本が提供する IPv6 を利用したテレビ電話機能の制限について

・ 本サービスでは、1アクセス回線で複数の端末から同時にサービスを利用することができま すが、その場合は、ライセンスの追加契約が必要です。

#### ◆通信の品質について

- ・ 本商品のご利用環境により、映像/音声の品質は異なります。
- ※本商品とパソコンを同時にご利用の場合、パソコンの通信状況により、映像/音声が乱れ る可能性があります。

### **8 NTT 西日本が提供する IPv6 を利用したテレビ電話サービスの利用可否を確認します。**

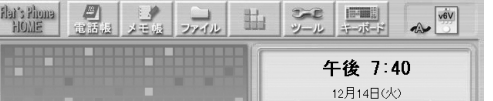

本体前面の「TV 電話」ボタンを押し、テレ ビ電話画面を表示させます。

 $(5)$  (5)

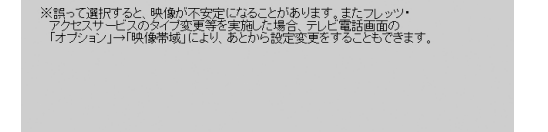

※「キャンセル」ボタンを押すと「設定ガイド」を中断いたします。

画面右上の「v6V」のアイコンで、テレビ電 話サービスの利用可否をご確認ください。 画面右上の「v6V」のアイコンに赤い×印が 表示されていた場合、テレビ電話サービスで の通信ができません。

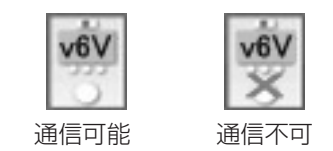

※「v6V」のアイコンに赤い×印が表示され ていた場合は、機器が正しく接続されてい るかご確認ください。

## **4 利用回線の選択をします。**

●Bフレッツ、または、フレッツ・光ブレミアム O フレッツ ADSL (1.5M以外) O フレッツ ADSL (1.5M)

本商品を接続するフレッツ・アクセスサービ スをチェックし、[次へ]ボタンにタッチして ください。

**7 NTT 西日本が提供する IPv6 を利用したテレビ電話サービスの利用可否を確認します。**

午後 9:16 7月20日(火) 野田石箱/タイヤル 削除

 $1) (2) (3)$  $(4)$   $(5)$   $(6)$ 

 $(7)$   $(8)$   $(9)$  $(\ast)$  (0) (#)

本体前面の「TV 電話」ボタンを押し、テレ

ビ電話画面を表示させます。

画面右上の「v6V」のアイコンで、テレビ電 話サービスの利用可否をご確認ください。 画面右上の「v6V」のアイコンに赤い×印が 表示されていた場合、テレビ電話サービスで

の通信ができません。

v6V

通信可能 通信不可

※「v6V」のアイコンに赤い×印が表示され ていた場合は、機器が正しく接続されてい

v6V

るかご確認ください。

回線への接続が終わったら、次の手順で初期設定を行ってください。

**1 「フレッツフォン VP1000 設定マニュアル」の 38 ページから 40 ページの手順 3 までの設定を行います。**

### **2 テレビ電話サービスの選択をします。**

テレビ電話サービス選択  $\sqrt{\frac{1}{2}}$ こ利用のテレビ電話サービスを選択して「次へ」ボタンを押してください ○ ブロバイダが提供する「050」番号を利用したテレビ電話サービス -<br>
O NTT東日本が提供する FLET'S.Net ナンバー ● NTT西日本が提供するIPv6を利用したテレビ電話機能

○企業向けテレビ電話/テレビ会議サービス ○テレビ電話サービスを利用しない

「NTT 西日本が提供する IPv6 を利用したテ レビ電話機能」をチェックし、[次へ]ボタン にタッチしてください。

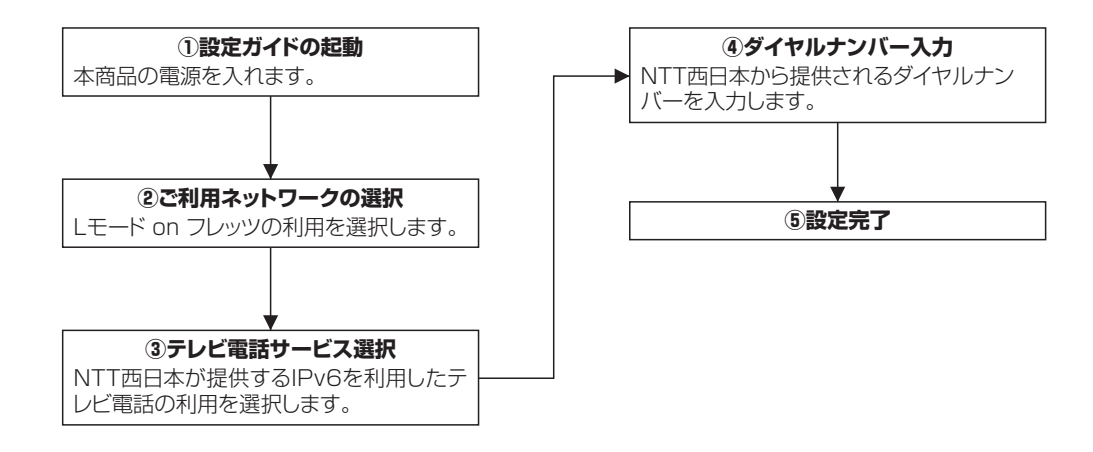

# **6 本商品の設定が完了します。**

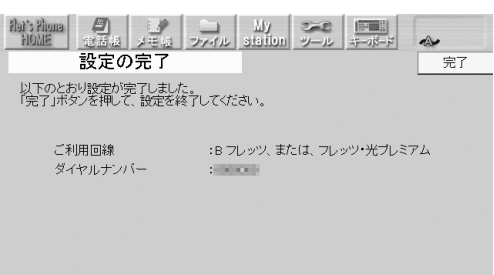

Flet's Phone

(画面拡大)

(カメラ)

 $\equiv$ 

設定内容の確認を行い、よろしければ[完了] ボタンにタッチしてください。

本商品が起動され、テレビ電話の待ち受け画 面が表示されます。

## **3 設定情報の入力をします。**

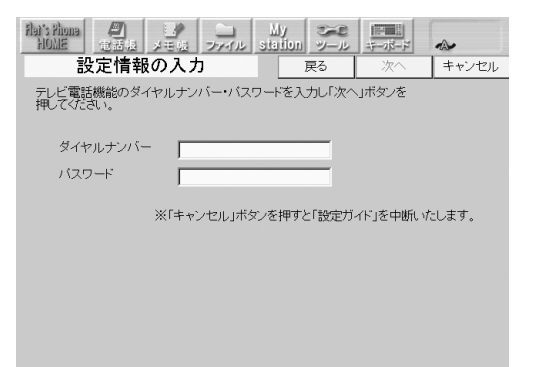

ダイヤルナンバーとパスワードを入力し、 [次へ]ボタンにタッチしてください。 ※ダイヤルナンバー・パスワードに不正な文 字が使われた場合は [次へ]ボタンにタッ チできません。

※ダイヤルナンバーとパスワードは、NTT 西日本が提供するIPv6を利用したテレビ 電話機能の「開通のご案内」に記載されて います。

## **5 設定内容の確認をします。**

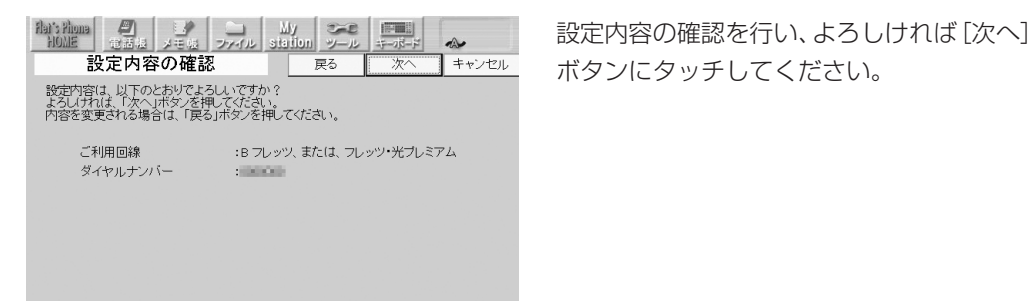

※「キャンセル」ボタンを押すと「設定ガイド」を中断いたします。

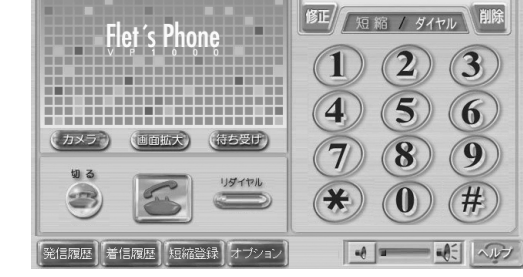

## **6 本商品の設定が完了します。**

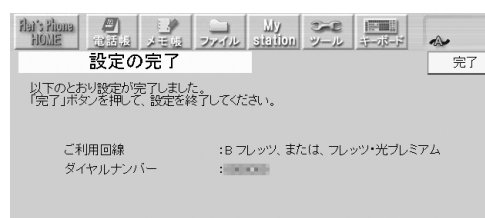

設定内容の確認を行い、よろしければ[完了] ボタンにタッチしてください。

本商品が起動され、テレビ電話の待ち受け画 面が表示されます。

**7 Lモード on フレッツの設定をします。「フレッツフォン VP1000 設定マニュア ル」の 41 ページの手順 5 から 43 ページの手順 7 までの設定を行います。**

# **Type-D:NTT 西日本が提供する IPv6 を利用したテレビ 電話機能とLモード on フレッツのご利用**

Type-D での初期設定は、「フレッツフォン VP1000 設定マニュアル」の「Ⅱ章 -2 Type-B:Lモード on フレッツのご利用」とほぼ同じです。 設定の流れは、次のようになります。「フレッツフォン VP1000 設定マニュアル」の 29 ページの「設定の流れ」は、次のように読み替えてください。